# **2023 OnCourse Lesson Plans**

### **– Karari Hanks & Jodie Moorhead**

#### **I. Log into OnCourse (https://www.oncoursesystems.com)**

- **a.** Username same as your email
- **b.** Password see Jodie

#### **II. Getting to Your Lesson Plans**

- **a.** In the homepage of OnCourse click the tab at the top "Lesson Plans".
- **b.** Then click "My Planner".

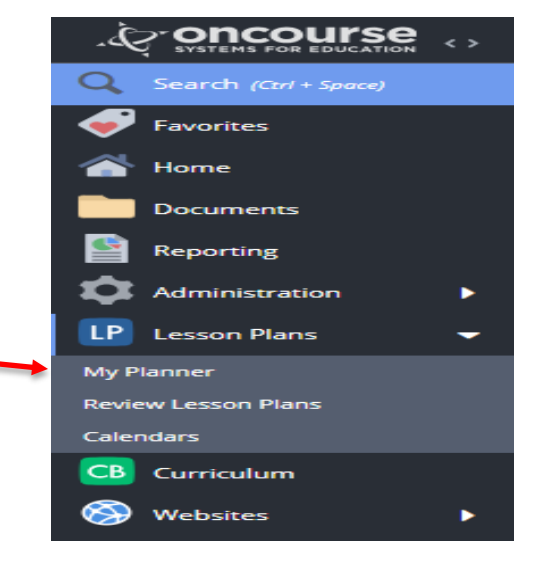

### **III. Creating Your Template**

- **a.** First, before you can make your lesson plans, it may be easier to create a "Template" before you get going.
- **b.** On the left–hand side of the page click the Template folder icon and then click "Add New Template".

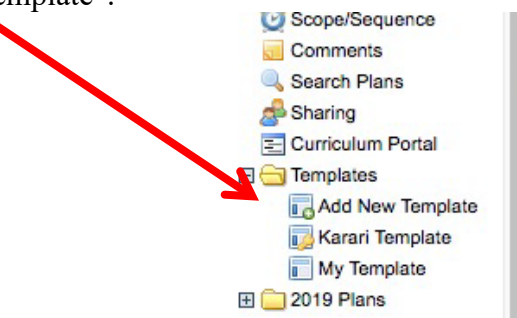

**c.** You can break the Template into 1, 2, 3 or 4 sections. To do this, click the "Settings" button.

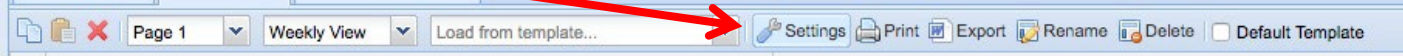

**d.** Once in the settings change the percentages to what you want (make sure the values add up to 100%)

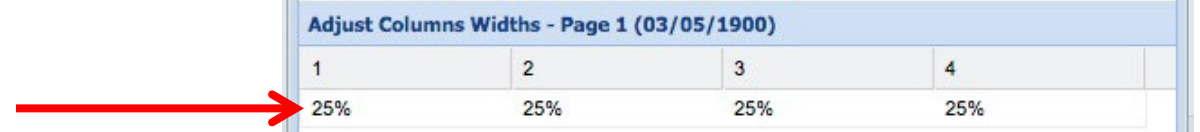

- For example if you want two columns, change the percentages in 1 and 2 to 50% and change 3 and 4 to 0%.
- Or if you want three columns, change 1, 2 and 3 to 33% and change 4 to 0%.

**e.** Next to name your classes, click in the blank area located on the top of one of the columns.

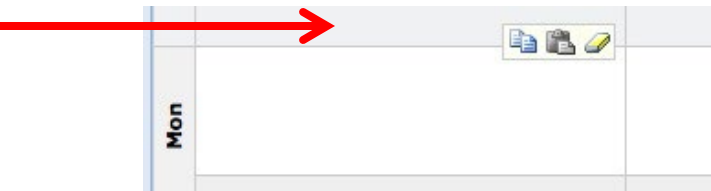

- **f.** After you have named each class you want to have lesson plans for, you can create what you want to be in your lesson plan.
- **g.** Click in the day and class you want to create a plan for.

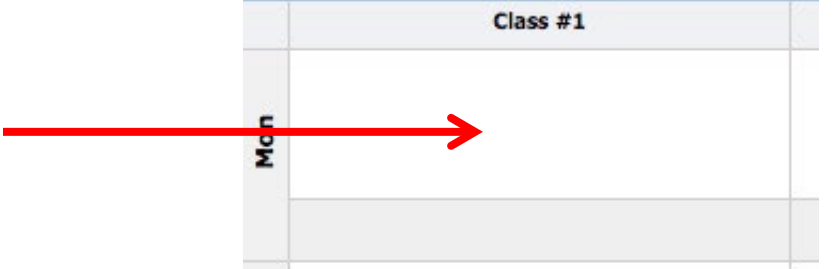

- Here you can edit your plans just as you would a Word Document.
- These lesson plans do not have to be extremely detailed.
- They need to convey to you and administration what you will be doing in class on the given day.
- What you put in here is up to you.
	- $\triangleright$  Here is a copy of what I have in all of my lesson plan boxes (this is my template):

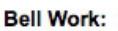

Objectives:

Materials: Computer, SMART Board, Teacher's Edition Page, Worksheets

Procedure:

Accommodations: See 504/IEP Plan (preferential seating, repeat instructions, one-on-one instruction)

Closure: TTW review the day's material to check for students' understanding.

- $\triangleright$  I include this template for all of my classes and just edit what I may be doing that day/unit for each class.
- **h.** Now that you created a template for one day you can copy and paste this in every other day of your total template.
	- To copy this in other days first hover your cursor over the box you want to copy until you see the following box:

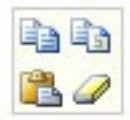

Then you will click the button to copy a box.

• Once you have the box copied you can paste it into all the other days (click the paste button).

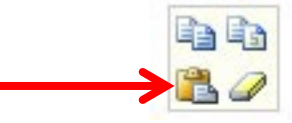

• To make this your template for all your future lesson plans, check the box at the top that states "Default Template". This way any time you are making lesson plans for a week, it will give you the option to use this template.

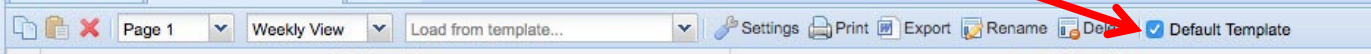

## **IV. Making Your Lesson Plans**

- **a.** Now that you have a template, you can make your lesson plans.
- **b.** Click the calendar to the left to make lesson plans for your desired week.
	- It will ask if you want to use your "Template" for the week click Yes.
- **c.** Click on a day to enter the information you want for that day.
	- I use the same Objectives, Materials, and Procedure for an entire unit, but you can change it day to day if you prefer.
- **d.** You can also now add Homework Assignments to corresponding days.
	- Click in the "Enter Homework Here" section of the Lesson Plan.
	- Enter the Homework that is assigned that day.
- **e.** You can also add Standards to your Lesson Plan.
	- Click the "Standards" flag on the left side of the window of the day's lesson plan.
	- Choose the Standards you need to for each day/unit.

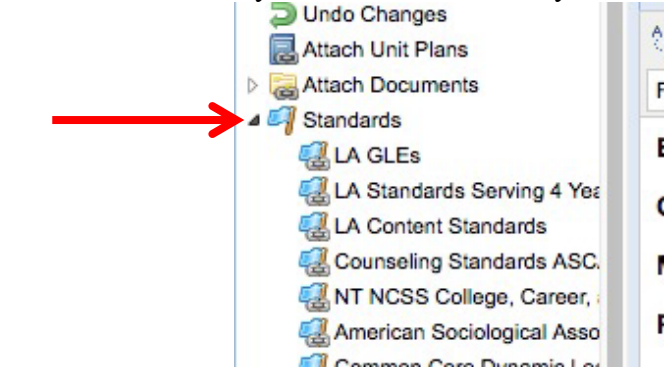

- **f.** After you are done with a day, you need to click the "Save" button to save the information you entered.
- **g.** You can copy the Standards you entered in one day to another day by clicking on the "Copy The Standards In This Block" and paste them into the day you want.

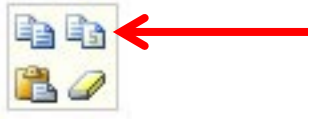

 **h.** You can also now copy and paste Lesson Plan days to other days if you are teaching the same thing multiple days (use the copy and paste button as above). **i.** Below are some examples of one day and one week of my lesson plans to give you an idea of how it can look.

#### **V. Resources**

**a.** If you have any questions, contact me (karari.hanks@mcschools.net, x1279) or Jodie (jodie.moorhead@mcschools.net), or you can call OnCourse Technical Support at 1.800.899.7204.

Bell Work: In a certain experiment, 2.985 grams of hydrogen is reacted with 2.985 grams of chlorine to produce hydrogen chloride. What is the limiting reactant, and what mass of hydrogen chloride will be produced assuming a complete reaction? Objectives: To describe the types of relationships indicated by a chemical equation and state their mole ratios. To solve stoichiometric problems. To identify the limiting reactant in a chemical equation. To identify the excess

reactant, and calculate the amount remaining after the reaction is complete. To calculate the mass of a product when the amounts of more than one reactant are given. To calculate the theoretical yield of a chemical reaction from data. To determine the percent yield for a chemical reaction.

Materials: Computer, SMART Board, Teacher's Edition Page, Worksheets

Procedure: TLW take notes on Chapter 11. TTW/TLW work on example problems.

Accommodations: See 504/IEP Plan (preferential seating, repeat instructions, one-on-one instruction)

Closure: TTW review the day's material to check for students' understanding.

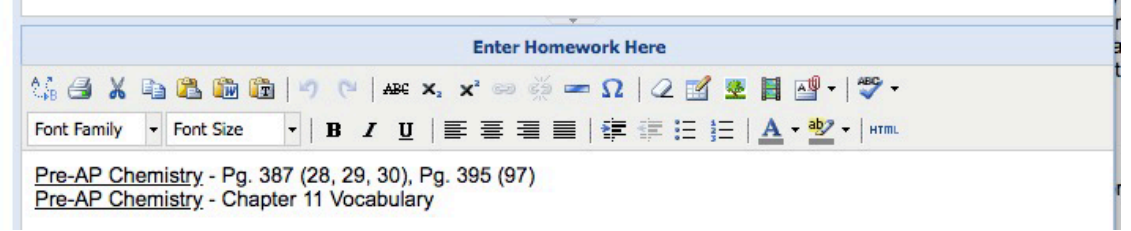

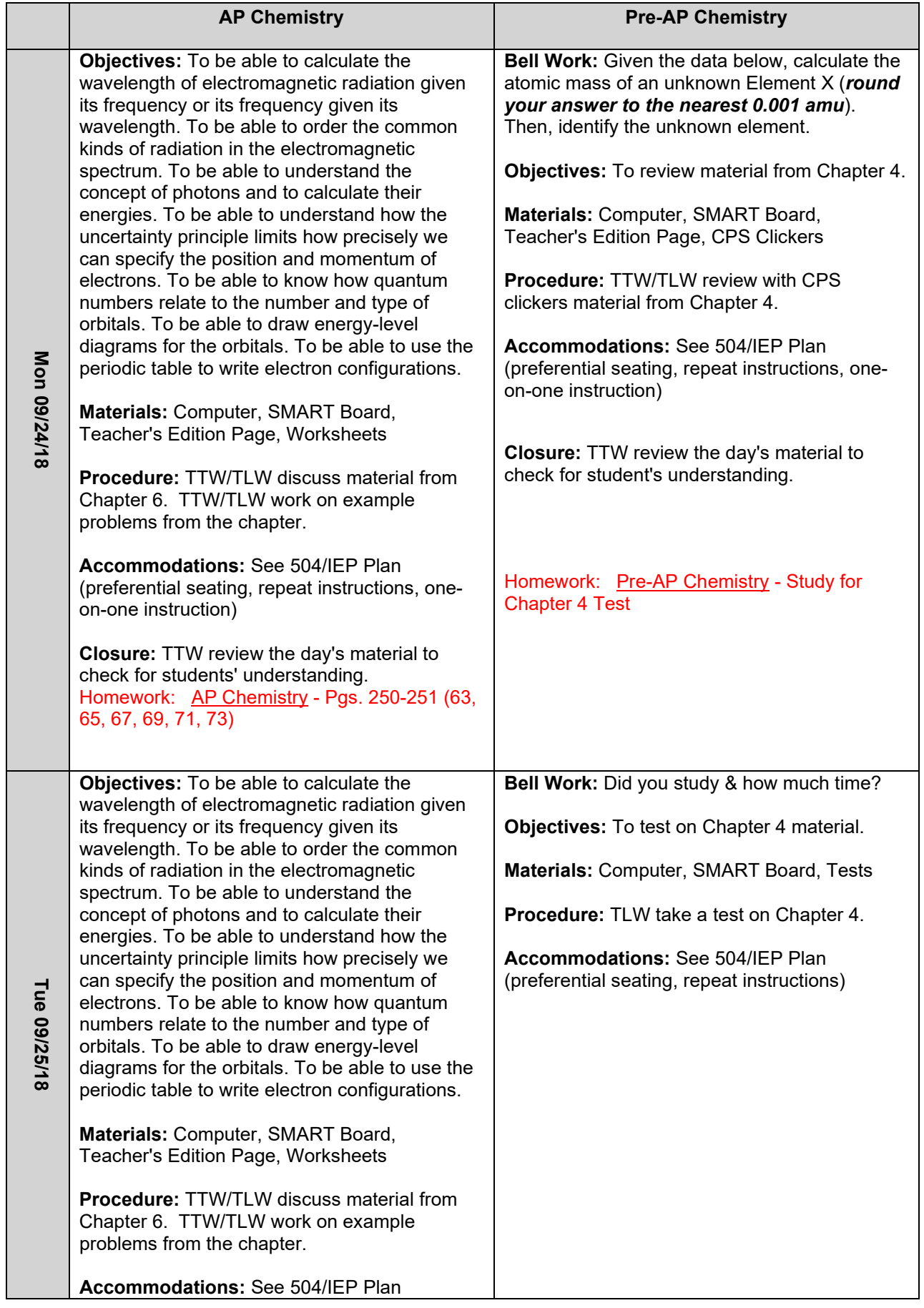

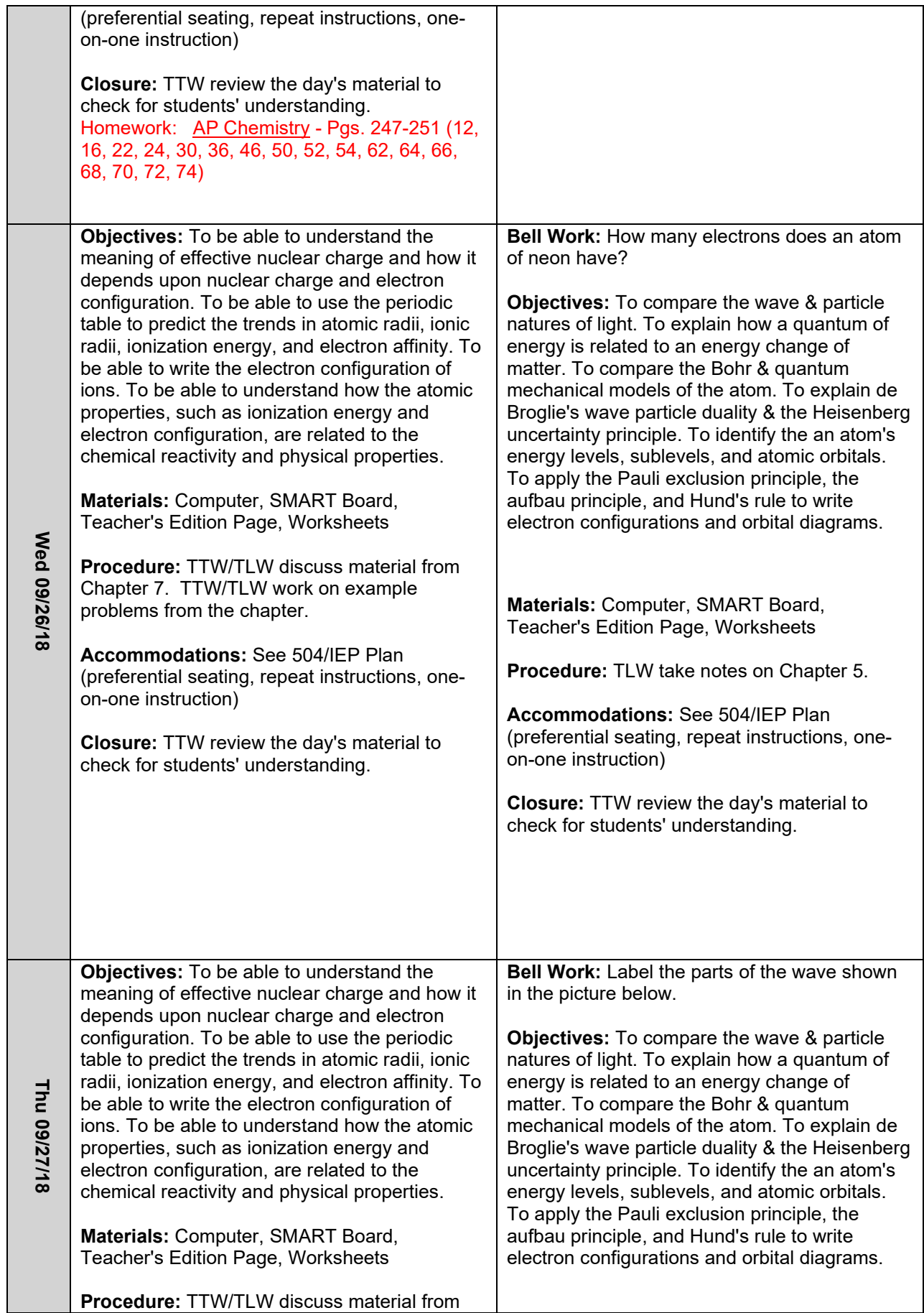

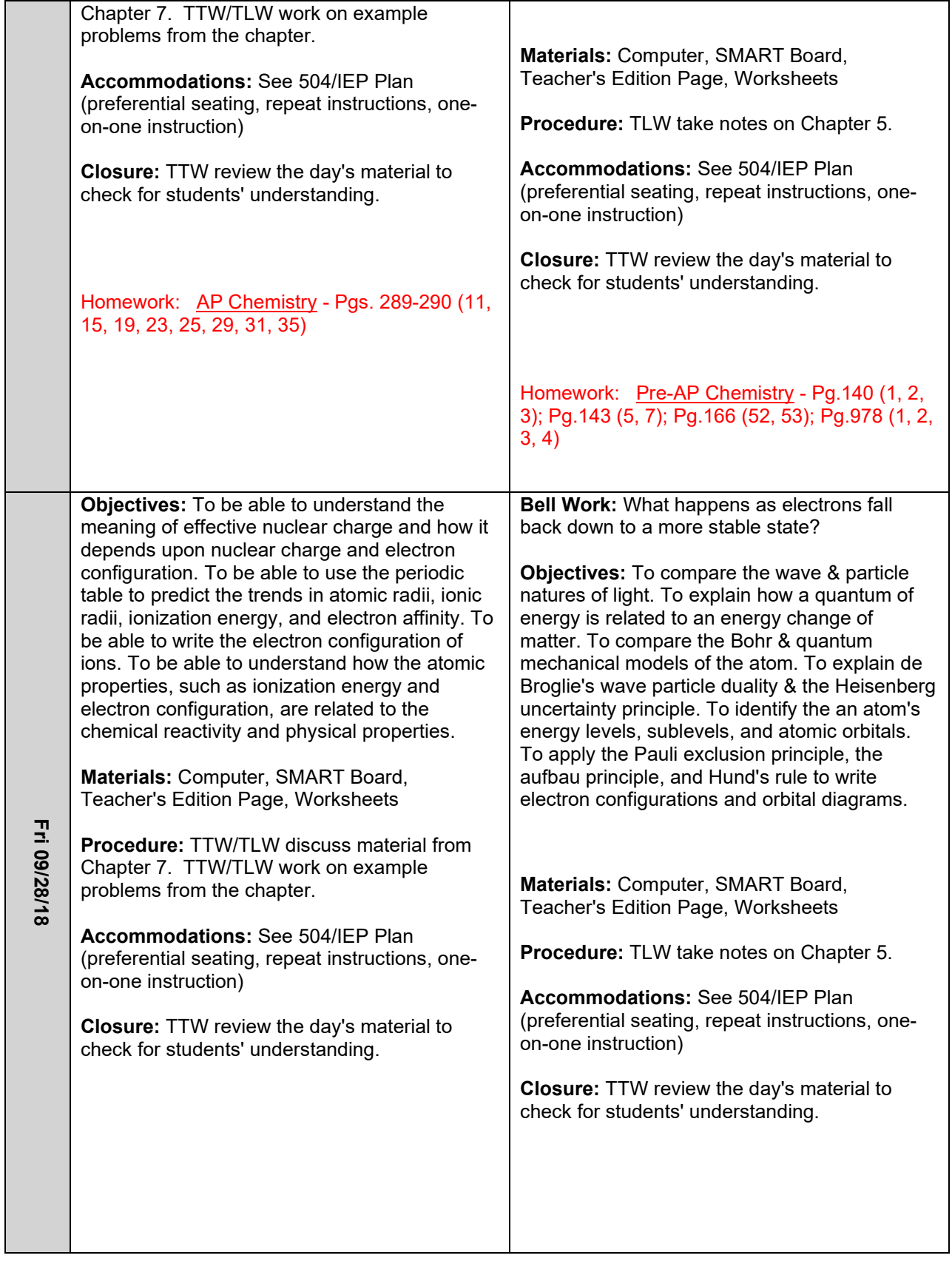